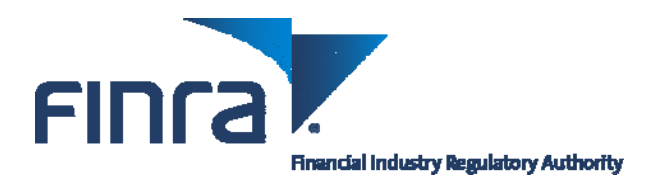

# **FINRA Entitlement Program: New FINRA Login Security Feature**

Effective late July, 2013, the first time a user logs onto a FINRA Entitlement application/system (e.g., Web CRD, IARD, Report Center, etc.) the user will be required to select three security questions and provide responses to each question. On subsequent logins, a user may be asked to provide the responses to the security questions he/she selected in order to further verify identity. This new security feature is similar to those used by financial websites as an additional safeguard against unauthorized access.

This user guide is designed to assist users in navigating through the new FINRA Login Security feature.

## **Step 1:** Login

FINRA applications can be accessed several ways:

- FINRA-registered firms can access applications via the FINRA Firm Gateway at <http://www.finra.org/FirmGateway/login>
- Users can access applications directly (i.e. Web CRD can be accessed directly at https://crd.finra.org)

**NOTE:** This guide will step you through accessing applications via Firm Gateway (used by member firms).

**Questions for Technical Support?** Call the FINRA Gateway Call Center at **301-869-6699** 8 AM through 8 PM, ET, Monday-Friday.

**Step 2:** Enter your "existing" **User ID**, read the **FINRA Terms and Conditions** and click **I Agree**.

#### **NOTES:**

- The title of the login screen will vary depending on the URL address that you accessed. The steps for logging in are the same across the different URLs.
- The new security feature, did not change your User ID. Use your current User ID.
- If you do not know your **User ID**, contact your Super Account Administrator or Account Administrator.
- If you do not know your password, click the **Forgot Password** hyperlink. Enter your **User ID, Primary Email** address and click **Submit.** An email with a temporary password will be sent to you.
- Clicking **I Disagree** prevents you from accessing the application.

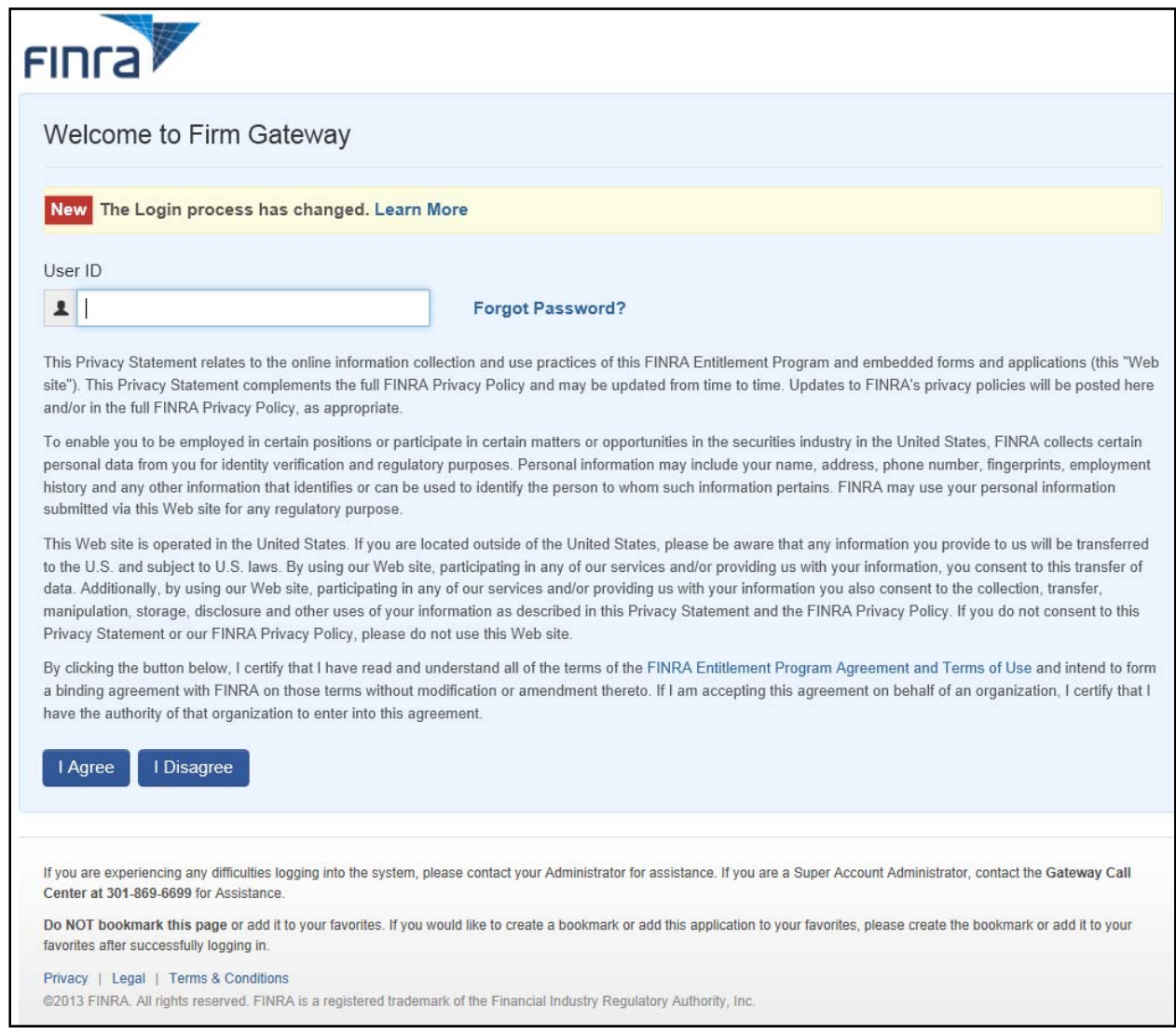

# **NOTES:**

- The new security feature, did not change your Password. Use your existing Password.
- If you do not know your password, click the **Forgot Password** hyperlink. Enter your **User ID, Primary Email** address and click **Submit.** An email with a temporary password will be sent to you.

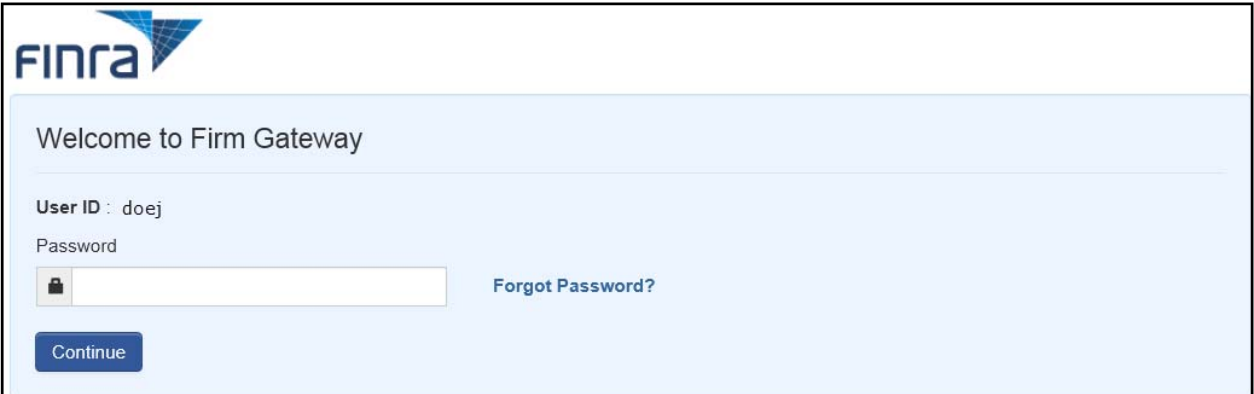

**Step 4:** Select your three Security Questions, enter the appropriate answer for each question and click **Save.** 

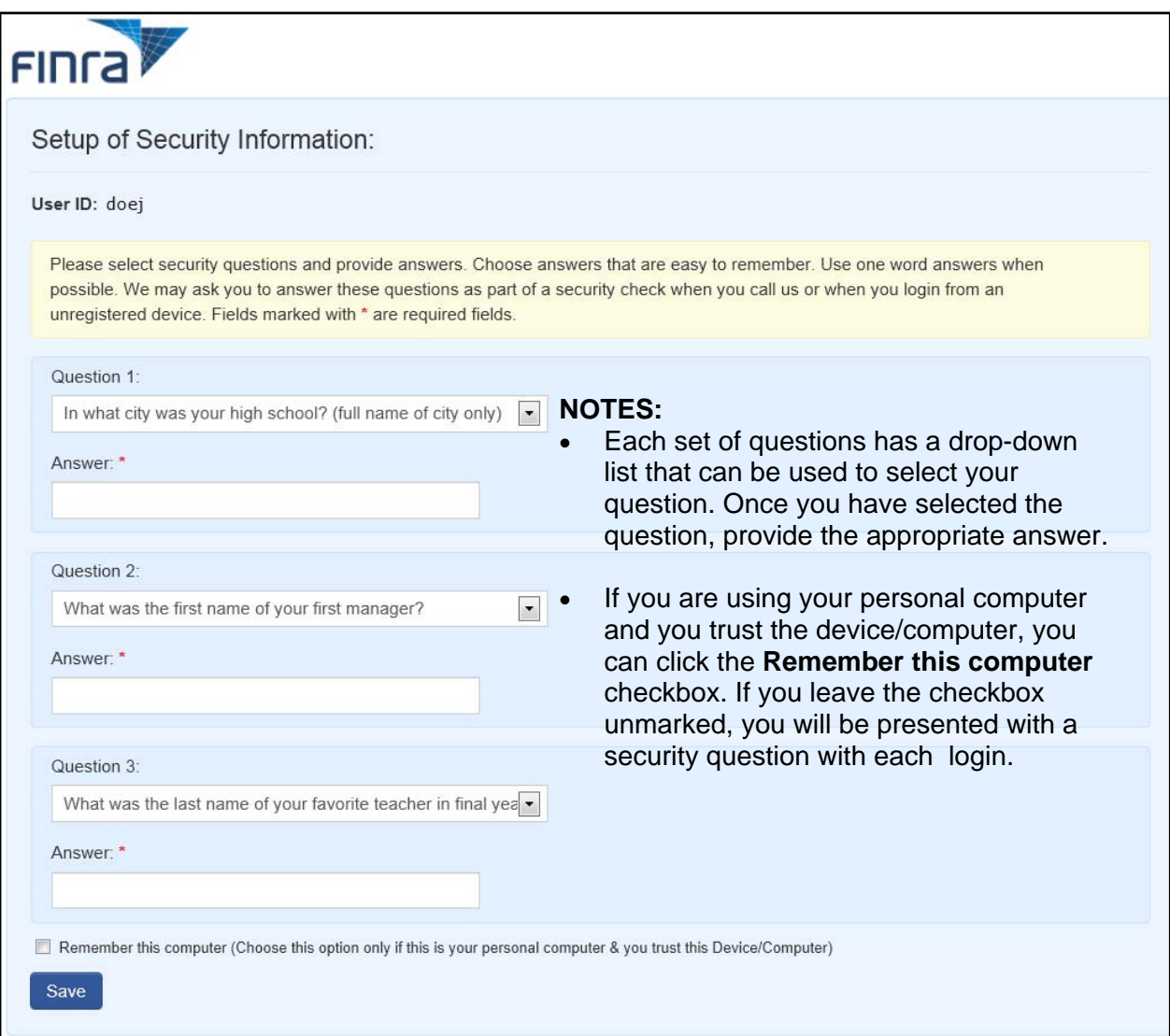

**Step 5: N**avigate to the appropriate application(s) that you have entitlement (i.e. Web CRD, IARD, Report Center, etc).

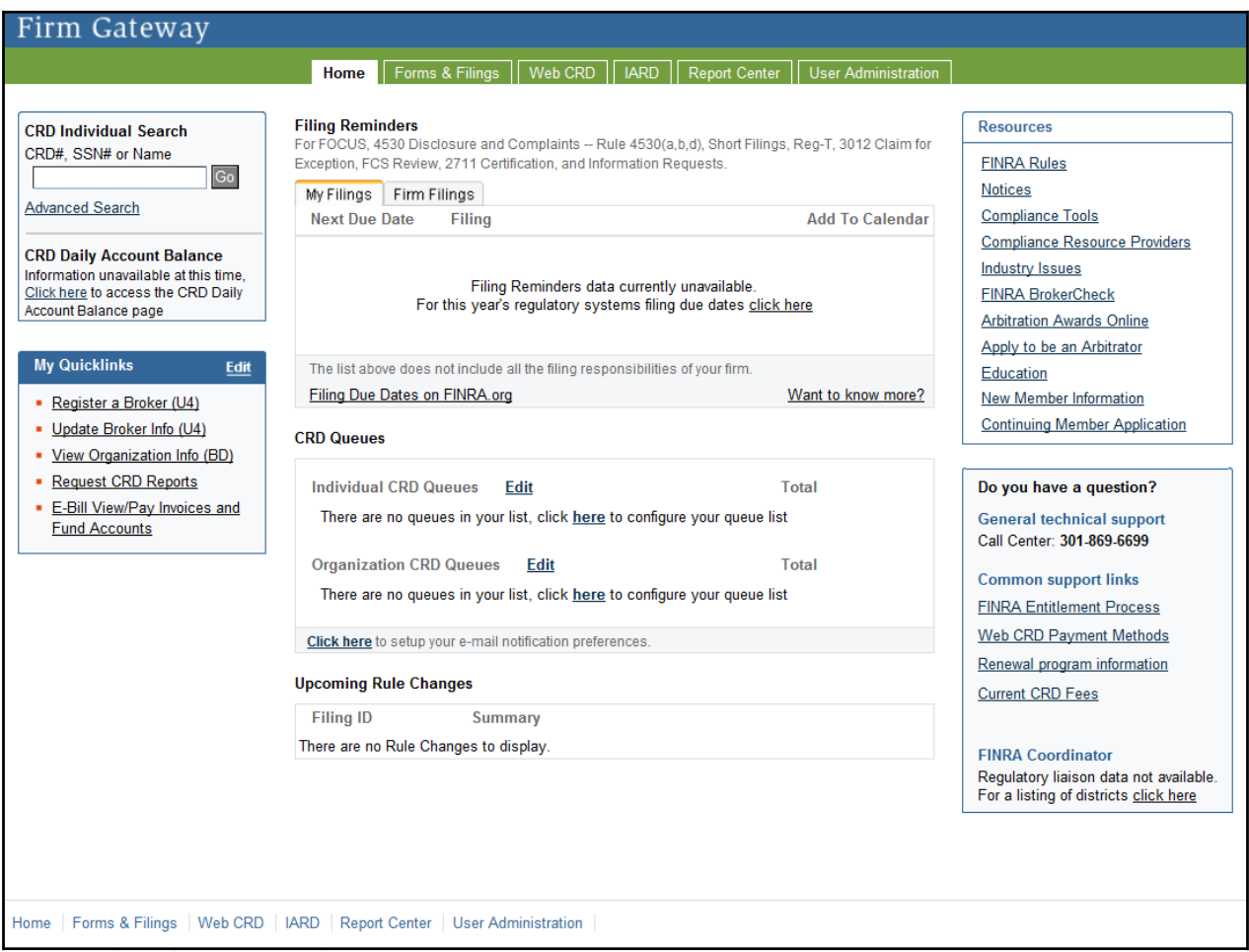

## **NOTES**

- Once you have saved your security information, you will periodically be presented with a security question. Or, if you have not selected the **Remember this computer**  checkbox, you will be presented with a security question with each login.
- You can change your security information at any time by clicking the **Update Security Information** checkbox that is located on the **Password** screen.
- Five incorrect responses to your security questions will lock your account. You will need to contact your SAA or an Account Administrator.
- Five incorrect entries of your password will lock your account. You will need to contact your SAA or an Account Administrator.
- If you have a user account created after mid-July, you will be prompted to reset your password first and then establish your security questions.
- When you log out, your browser could contain a memory of the account information viewed during your session. For added security we recommend that you close your browser window.
- To view **FINRA Login Security FAQS**, click **[<here>](http://www.finra.org/web/groups/industry/@ip/@comp/documents/industry/p290797.pdf)**